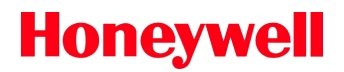

### *Vertex Replacement Profibus Card* **1998-1037 Rev 2-2 6/22**

The information contained within this Techical Note is intended for the personnel that has knowledge in setting up and maintaining a Profibus network.

With the replacement of the Vertex Profibus option per Bulletin number 2020091, the following instructions and files will be required for the replacement card to function properly.

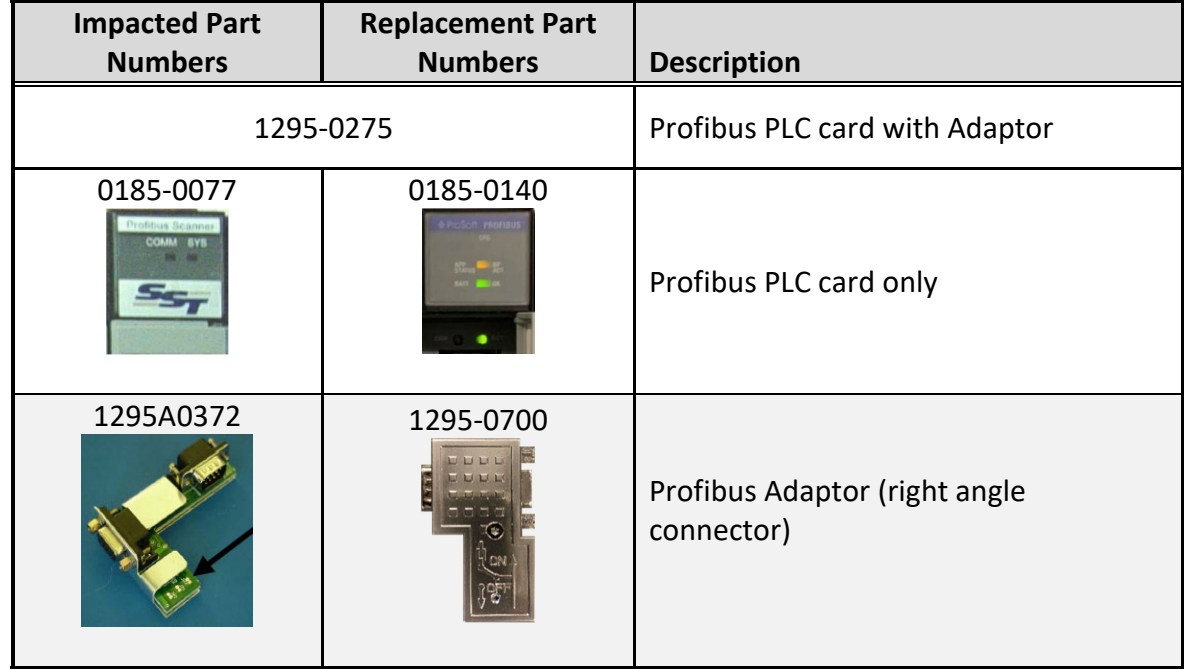

### Required

Keyboard

USB memory stick

**\*Vertex Prosoft MVI46-PDPS Profibus Support** folder for Vertex Systems with Vertex software release 1.25.13 and older

\*New RSS files

\*(*Contact Technical Support for obtaining the RSS files*, reference Article number: 000039134)

### **Honeywell**

# *Technical Note*

- 1. Place zip file on to the USB memory stick and extract the files
- 2. Remove back panel from the Vertex rack
- 3. Close the project by Main Screen
- 4. Connect a keyboard to the Vertex computer ports are located on back of the computer (models may very on location)
- 5. Shutdown the Project (detailed instructions can be located in the manual)
	- a. Click "Project"
	- b. Click "Stop Project"
	- c. Close "RSLinx"
		- i. Double click icon in system tray
		- ii. Click "File"
		- iii. Select "Exit and Shutdown"
	- d. Click OPC Server and Click the "X"

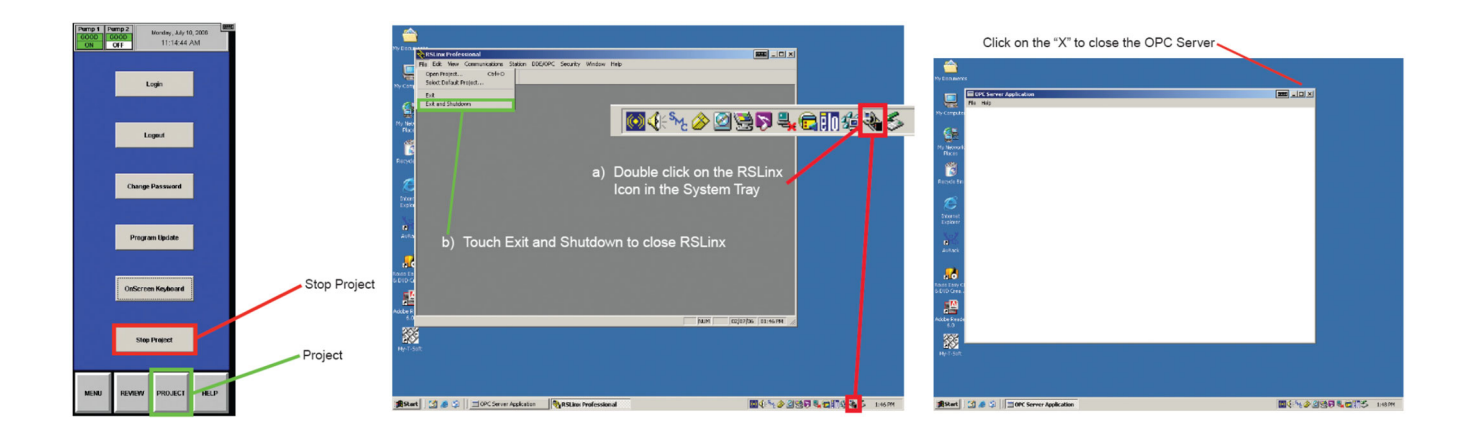

6. Open File Explorer

- 7. Navigate to USB memory stick "Vertex Prosoft MVI46-PDPS Profibus" folder, there should be folder three subfolders and one README.TXT file available:
	- a. PCB Prosoft Configuration Builder, is used to configure the Prosoft fieldbus products, but should not be needed with the Vertex System
	- b. Prosoft Profibus Prosoft Profibus card datasheet, manual, and General Station Description (GSD) file
	- c. Vertex All files needed for the Vertex System to support the card
	- d. README.TXT Information about the support folder
- 8. In the "Vertex" folder copy the folder "hmi" over the Vertex System's application folder "C:\hmi". This will update the with all necessary files to support the Prosoft Profibus card
- 9. In the "Vertex" folder copy the file "Prosoft Profi-Config" to the Windows desktop. This is a TeraTem script for configuring the Prosoft Profibus card
- 10. Plug in provided diagnostic and configuraiton cable in Prosoft Profibus card and in COM port 2 on the Vertex System
- 11. Run the "Prosoft Profi-Config" script to configure the Prosoft Profibus card
- 12. The Prosoft Profibus card may also be configure manually, if unable to run the scrip
	- a. Open TeraTerm COM port to Prosoft Profibus card with 57600, 8-Bit, None, 1 Stop, No flow control
	- b. In the Profibus card diagnostic console, enter the commands "R", then "Y"
	- c. Z-modem the file C:\ hmi\FieldbusFiles\Profibus\PDPS.CFG
- 13. The Prosoft Profibus Card is configured:
	- a. Slave Address 3
	- b. Write Register Count 122 words
	- c. Swap Input Bytes Yes
- 14. Shut down the PC via the standard Windows Shut Down procedure
- 15. Turn off the Vertex Rack

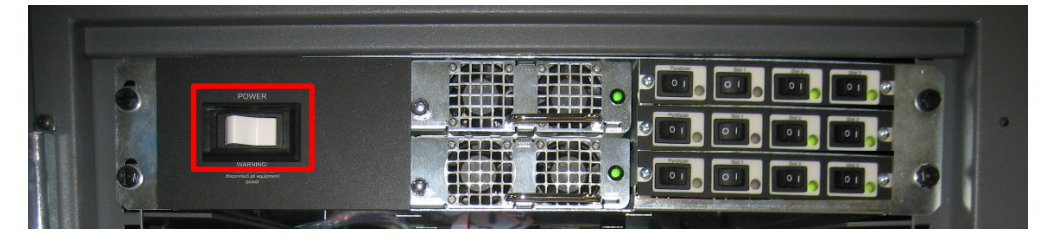

*Technical Note 1998-1037 Page 3 of 8* 

### **Honeywell**

# *Technical Note*

16. Remove old card (if applicapable) and insert the new card into Vertex PLC Slot number 2

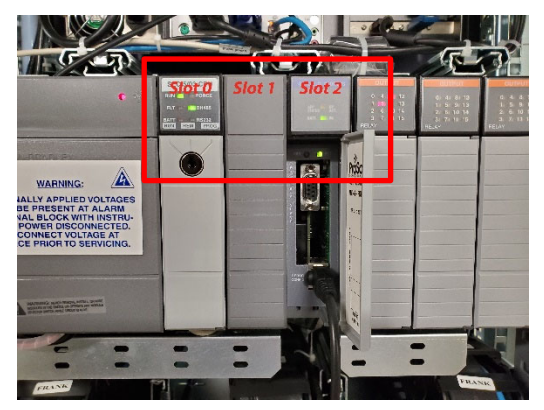

- 17. Attach the provided 90° profibus connector to the end of your profibus cable
- 18. Connect Profibus connector to the Profibus card and ensure switch is in the "On" position to terminate if at end of bus

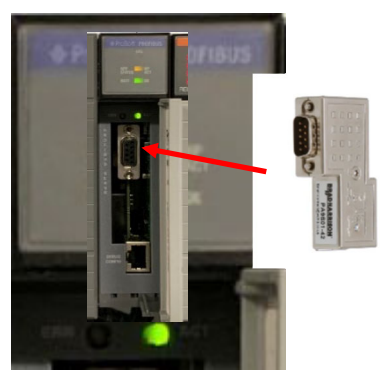

19. Restore power to the Rack

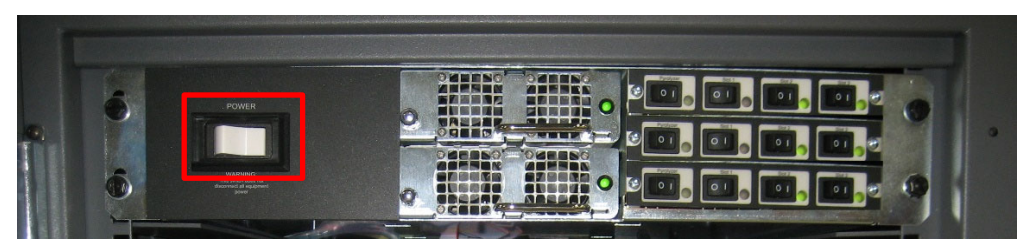

*Technical Note 1998-1037 Page 4 of 8* 

20. Determine the file to be used by reviewing the PLC hardware installed

```
ZAV_(relay module type)_(network module type)_(number of PLC 
backplanes)_22.rss
```
### Relay module type

- a. ZAV  $08R = 8$  way relay (isolated)
- b. ZAV  $16R = 16$  way relay (non-isolated)

Note: if no relays are installed, then choose either of the above and set the relay card count to "0" in the Configuration Utility.

#### Network module type

- c. ZAV\_(relay module type)\_CNet = Control Net
- d. ZAV\_(relay module type)\_DNet = Device Net
- e. ZAV (relay module type) DF1 = DF1
- f. ZAV\_(relay module type)\_MBP1 = Modbus Plus
- g. ZAV (relay module type) Lon = LonWorks
- h. ZAV (relay module type) Prof = Profibus
- i. ZAV (relay module type) MVI46-PDPS Prof = Profibus (2nd gen card)
- j. ZAV (relay module type)  $0$ Net = no data output

#### Number of PLC Backplanes

- k. ZAV (relay module type) (network module type)  $1Bp = 1$  PLC backplane
- l. ZAV (relay module type) (network module type) 2Bp = 2 PLC backplanes

#### **Heartbeat**

- m. ZAV (relay module type) (network module type) (number of PLC backplanes)  $20 =$ No heartbeat bit on data output
- n. ZAV (relay module type) (network module type) (number of PLC backplanes)  $22 =$ with heartbeat bit on data output

21. Click "Program Update"

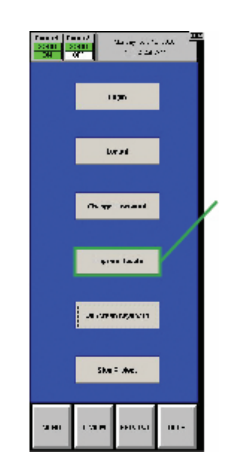

22. In the PLC section, Press "Select PLC File".

23. Select the appropriate file as defined in step 15

Example: "ZAV\_16R\_MVI46-PDPS\_Prof\_2Bp\_22.rss" is equal to having the 16 contact relay modules (16R), Profibus (new version), and 2 PLC backplanes (2).

- 24. On the PLC CPU module.
	- a. Locate the key just to the left of the top PLC on a pull string connected to the system cabinet.
	- b. Switch the PLC CPU from the "REM" position to "PRGM", then back to the "REM" position.
- 25. Press "Download PLC Program".
- 26. Are you sure…, Press "Yes".
- 27. Do you want to go online? Press "No"
	- Note: This process will take a few minutes
- 28. Reset all active faults

Procedure is now complete and the Vertex can be returned to normal operation

### Profibus Master Support

From the "Vertex Prosoft MVI46-PDPS Prosoft support" folder, the folder "Prosoft Prosofibus" contains the GSD file needed for the Profibus Master to add the Prosoft MVI46-PDPS Profibus slave. The Profibus Master should add the slave with 122 words input.

The Prosoft MVI46-PDPS GSD file may also be download from the Prosoft web site.

**Find out more:**  www.honeywellanalytics.com

www.raesystems.com

**Contact Honeywell Analytics:** 

#### Europe, Middle East, Africa

Life Safety Distribution GmbH Javastrasse 2 8604 Hegnau **Switzerland** Tel: +41 (0)44 943 4300 Fax: +41 (0)44 943 4398 gasdetection@honeywell.com Customer Service: Tel: 00800 333 222 44 (Freephone number) Tel: +41 44 943 4380 (Alternative number) Fax: 00800 333 222 55 Middle East Tel: +971 4 450 5800 (Fixed Gas Detection) Middle East Tel: +971 4 450 5852 (Portable Gas Detection)

#### Americas

Honeywell Analytics Distribution Inc. 405 Barclay Blvd. Lincolnshire, IL 60069 USA Tel: +1 847 955 8200 Toll free: +1 800 538 0363 Fax: +1 847 955 8210 detectgas@honeywell.com

> RAE Systems by Honeywell Phone: 408.952.8200 Toll Free: 1.888.723.4800 Fax: 408.952.8480

#### Asia Pacific

Honeywell Industrial Safety 7F SangAm IT Tower, 434, Worldcupbuk-ro, Mapo-gu, Seoul 03922, Korea Tel: +82 (0) 2 6909 0300 Fax: +82 (0) 2 2025 0328 India Tel: +91 124 4752700 China Tel: +86 10 5885 8788 3000 analytics.ap@honeywell.com **Technical Services** 

EMEA: HAexpert@honeywell.com US: ha.us.service@honeywell.com AP: ha.ap.service@honeywell.com

**Technical Services** 

ha.us.service@honeywell.com self-service support

While every effort has been made to ensure accuracy in this publication, no responsibility can be accepted for errors or omissions.<br>Data may change, as well as legislation, and you are strongly advised to obtain copies of This publication is not intended to form the basis of a contract and the company reserves the right to amend the design and specification without notice.

> *Technical Note 1998-1037 Page 8 of 8*